# **PROCESSO** SELETIVO **IFRS 2022**

Orientações para a etapa de matrícula

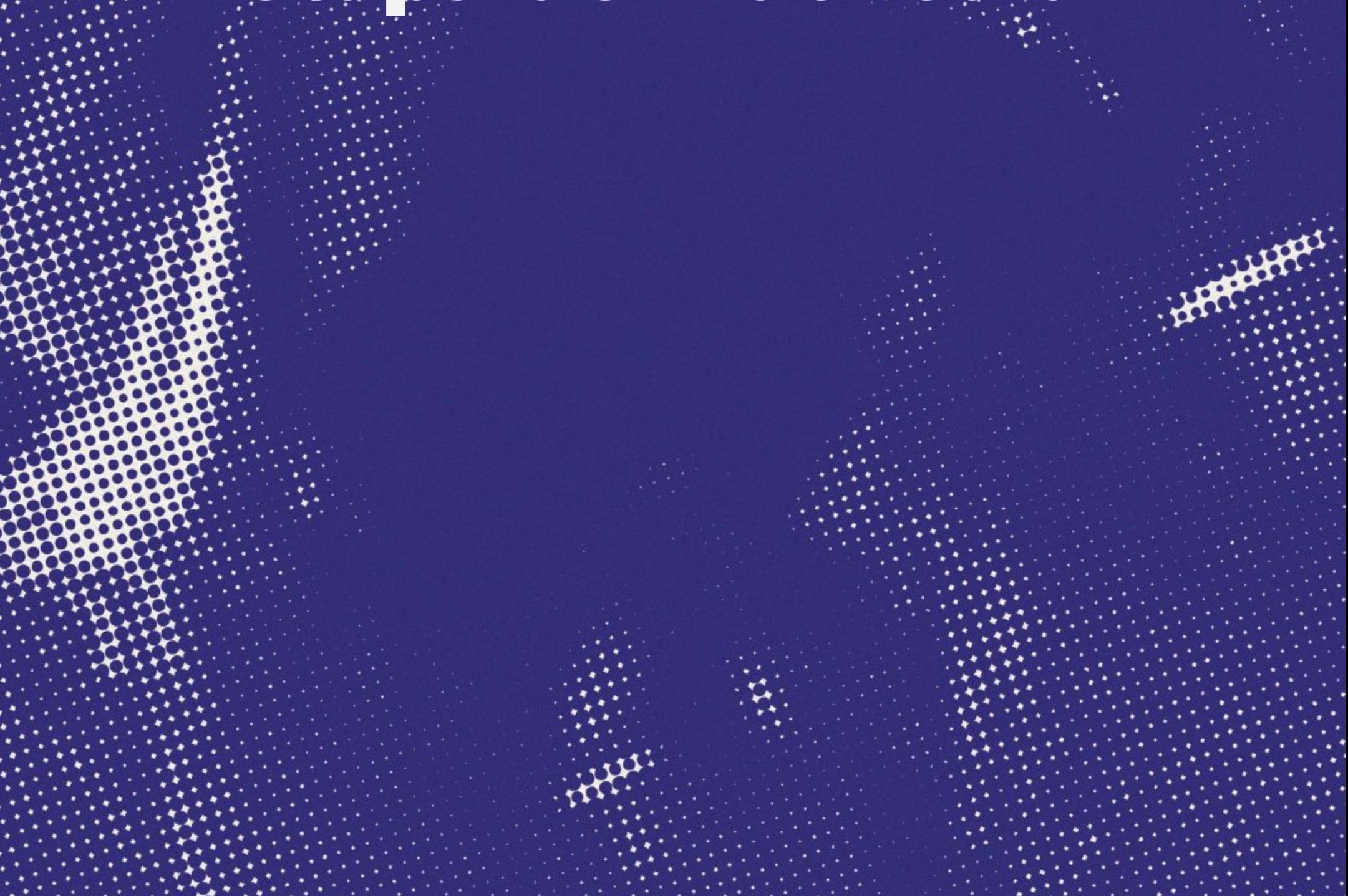

Se você foi classificado em uma chamada do Processo Seletivo de Estudantes 2022 do IFRS, parabéns! Agora, para se tornar um estudante do IFRS, é importante ficar atento ao processo para a matrícula. Fique atento aos prazos do cronograma do PS, que pode ser consultado no site **http://ingresso.ifrs.edu.br**

**IMPORTANTE:** Se você foi chamado para **ocupar uma das vagas destinadas para renda inferior a 1,5 salário mínimo (cotas 2, 3, 4 e 5)**, precisa também realizar o preenchimento das informações da análise socioeconômica, pelo sistema eletrônico Pré-matrícula.

Confira mais informações no guia específico para essa etapa, publicado também no site **http://ingresso.ifrs.edu.br**

Se você é negro e foi chamado para **ocupar uma das vagas destinadas para candidatos autodeclarados negros (preto/pardo) (cotas 2, 3, 6 e 7)**, precisa também realizar o envio da autodeclaração pelo sistema eletrônico Pré-matrícula e comparecer presencialmente ao campus de inscrição para a aferição da autodeclaração pela Comissão de Heteroidentificação.

Se você é indígena e foi chamado para **ocupar uma das vagas destinadas para candidatos autodeclarados indígenas (cotas 2, 3, 6 e 7)**, precisa também realizar o envio da documentação necessária para a comprovação de sua situação indígena.

#### Orientações para a etapa de Matrícula

#### **Como encaminhar a documentação exigida no sistema Pré-matrícula do IFRS**

Todos os candidatos listados como aprovados nas chamadas do Processo Seletivo (tanto os aprovados pelo acesso universal quanto os aprovados por alguma reserva de vagas) devem encaminhar a documentação para a matrícula. Para isso, é necessário acessar o sistema de Pré-matrículas.

1 - Para encaminhar a documentação exigida, você deve acessar o sistema de Pré-matrículas do IFRS no endereço eletrônico:

**http://ingresso.ifrs.edu.br/prematricula/**

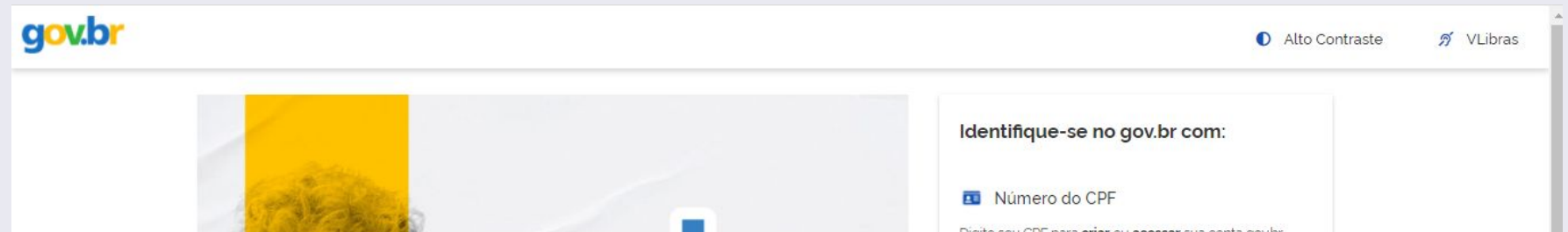

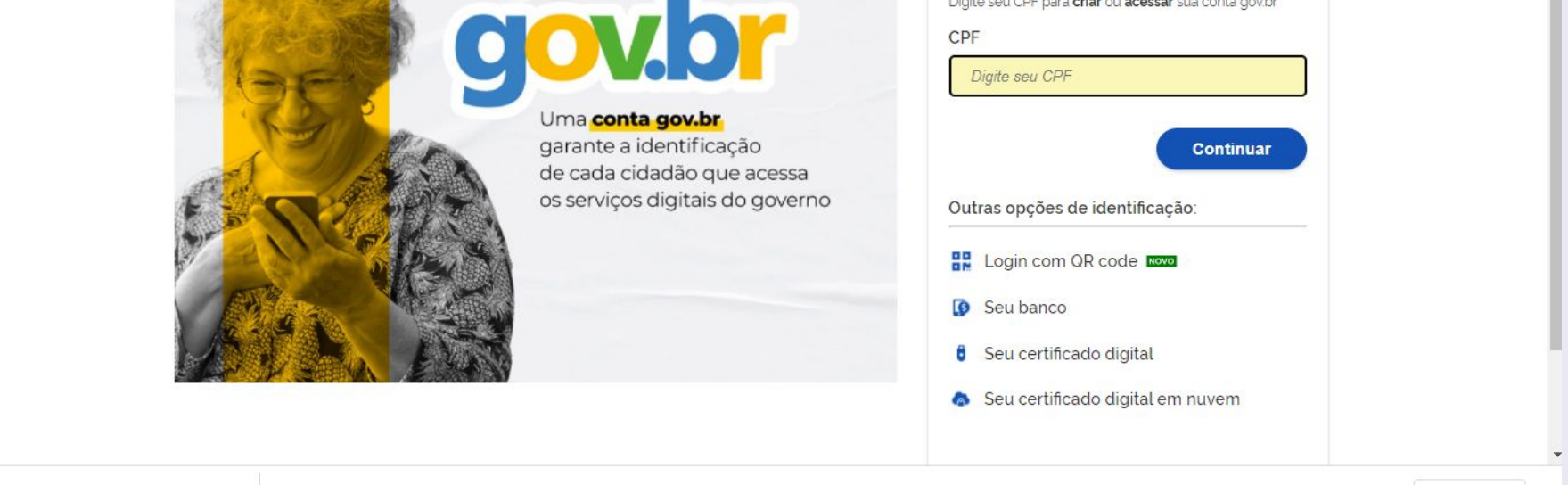

2 - Será apresentada essa tela para efetuar login no sistema. Para acessar o sistema, deve usar seu usuário cadastrado na plataforma gov.br. É o mesmo usuário utilizado para fazer sua inscrição no Processo Seletivo de 2022.

#### **Selecionando a Inscrição para a qual foi chamado para a matrícula**

3 -Após efetuar o acesso através da plataforma gov.br, será apresentada a tela a seguir para selecionar o número de inscrição que foi selecionado para matrícula. Selecione o número e clique no botão Entrar.

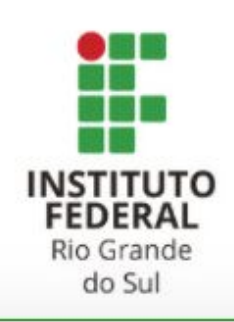

Selecione a inscrição para o qual deseja acessar as informações de pré-matrícula. Logo após clique no botão **ENTRAR.** 

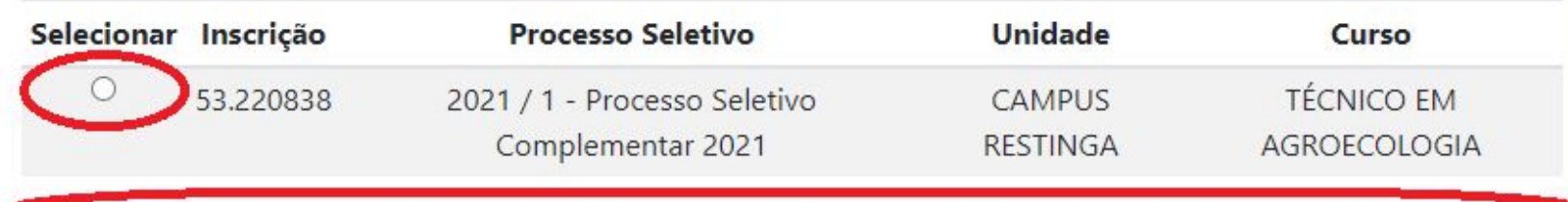

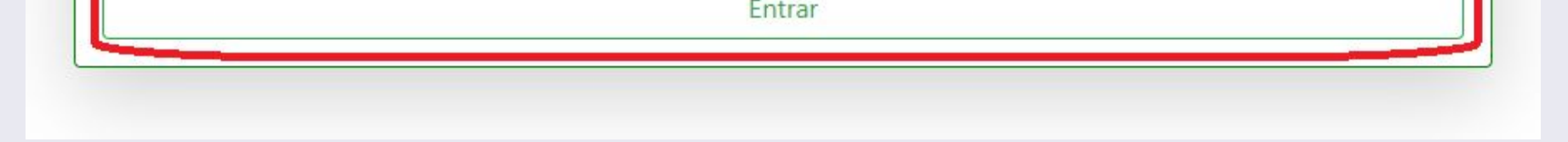

4 - Confira o número de inscrição através da convocação para matrícula publicada no site **http://ingresso.ifrs.edu.br.**

#### **Para iniciar, registre sua presença no sistema**

5 - Ao ingressar no sistema, serão apresentadas as informações básicas de sua inscrição. Confira se estão corretos os dados do curso e unidade para o qual fará sua matrícula. Estando tudo correto, clique em Registrar Presença para liberar funcionalidades de envio de informações.

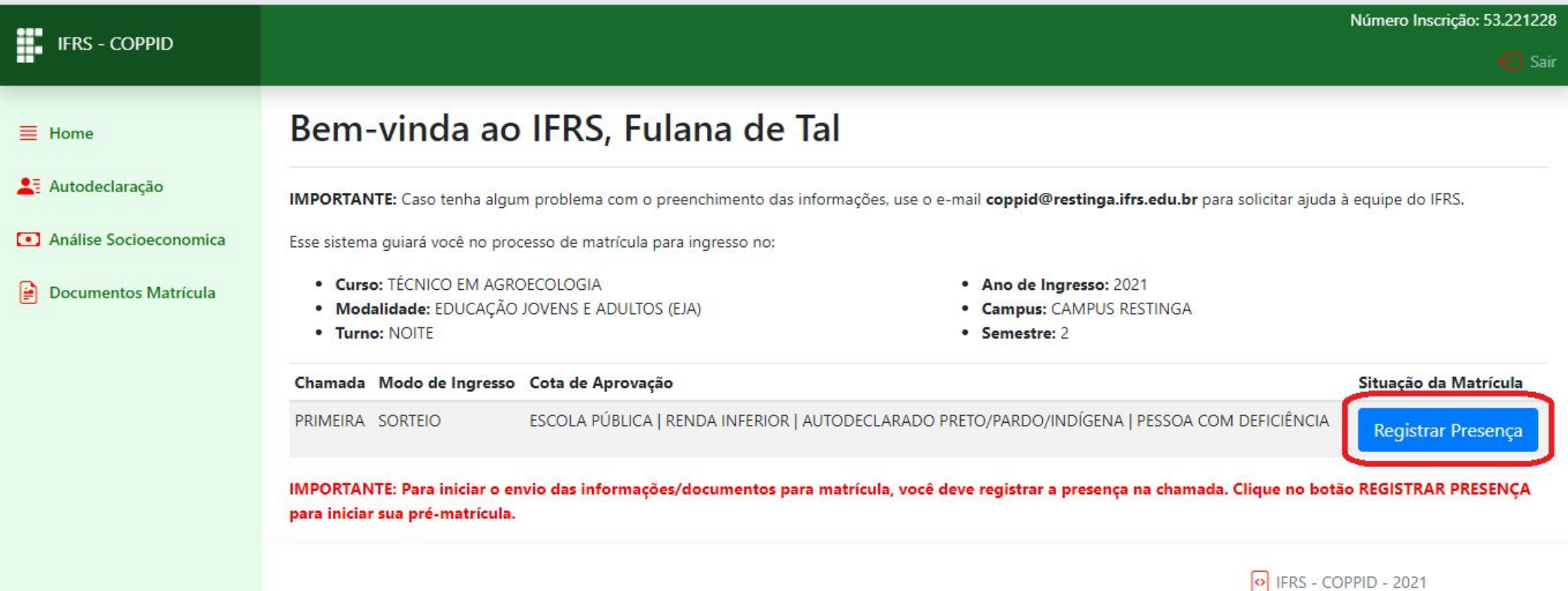

**IMPORTANTE:** As demais funcionalidades do sistema serão habilitadas após o registro de presença. Sem o registro de presença não será possível acessar os formulários de matrícula.

**IMPORTANTE:** O registro de presença deve ser feito a cada chamada. Ou seja, o candidato que estiver na lista de aprovados publicada no site **http://ingresso.ifrs.edu.br** deve realizar o registro da presença.

#### **Atenção: é preciso ler atentamente as orientações!**

6 - Após o registro de presença, você terá uma tela com orientações sobre o processo de matrícula. Leia atentamente as orientações.

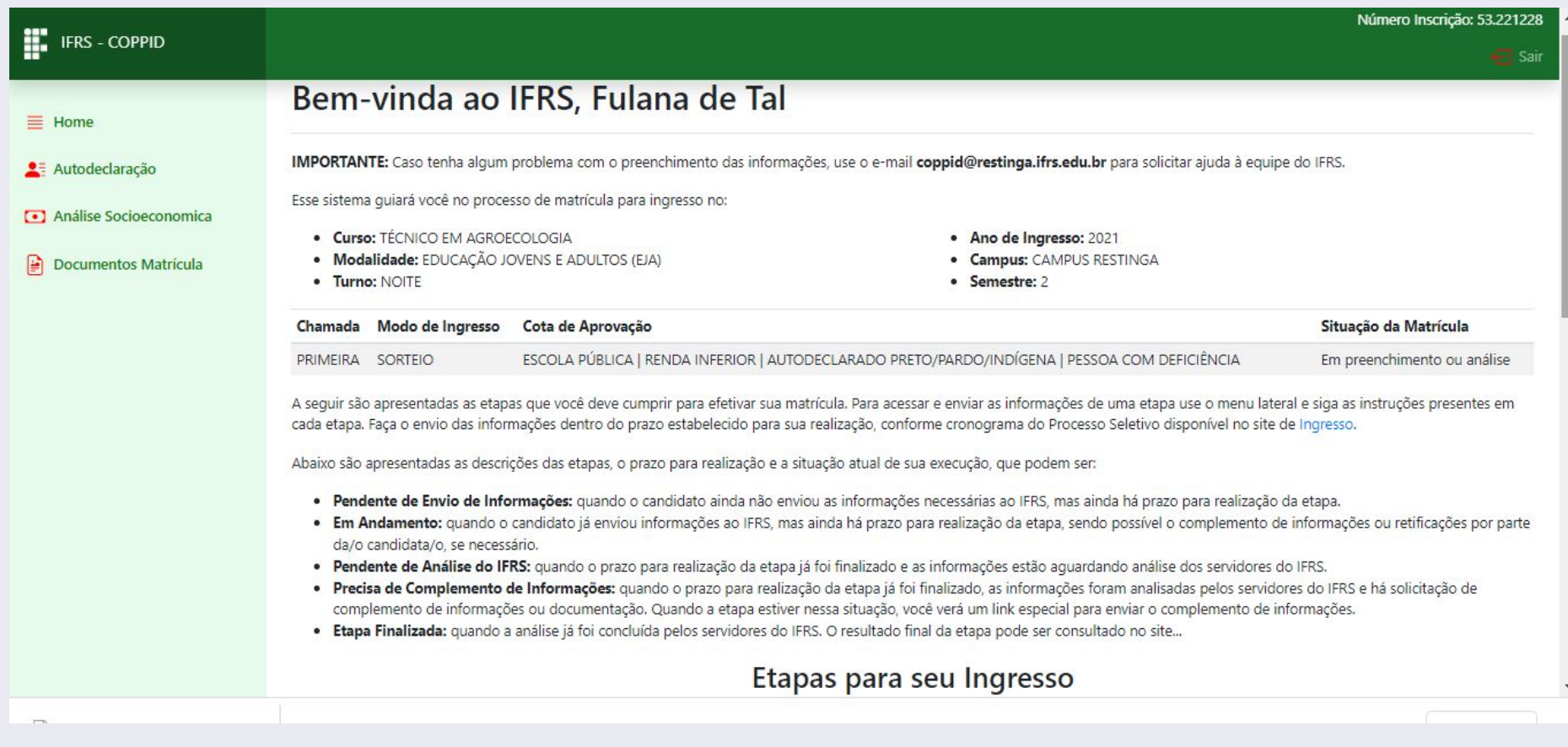

7 - Observe o prazo para preenchimento das etapas. Role a tela com orientações para encontrar as etapas que deve cumprir e os prazos para preenchimento.

8 - Para preencher sua matrícula, clique no item "Documentos Matrícula'', no menu lateral do sistema.

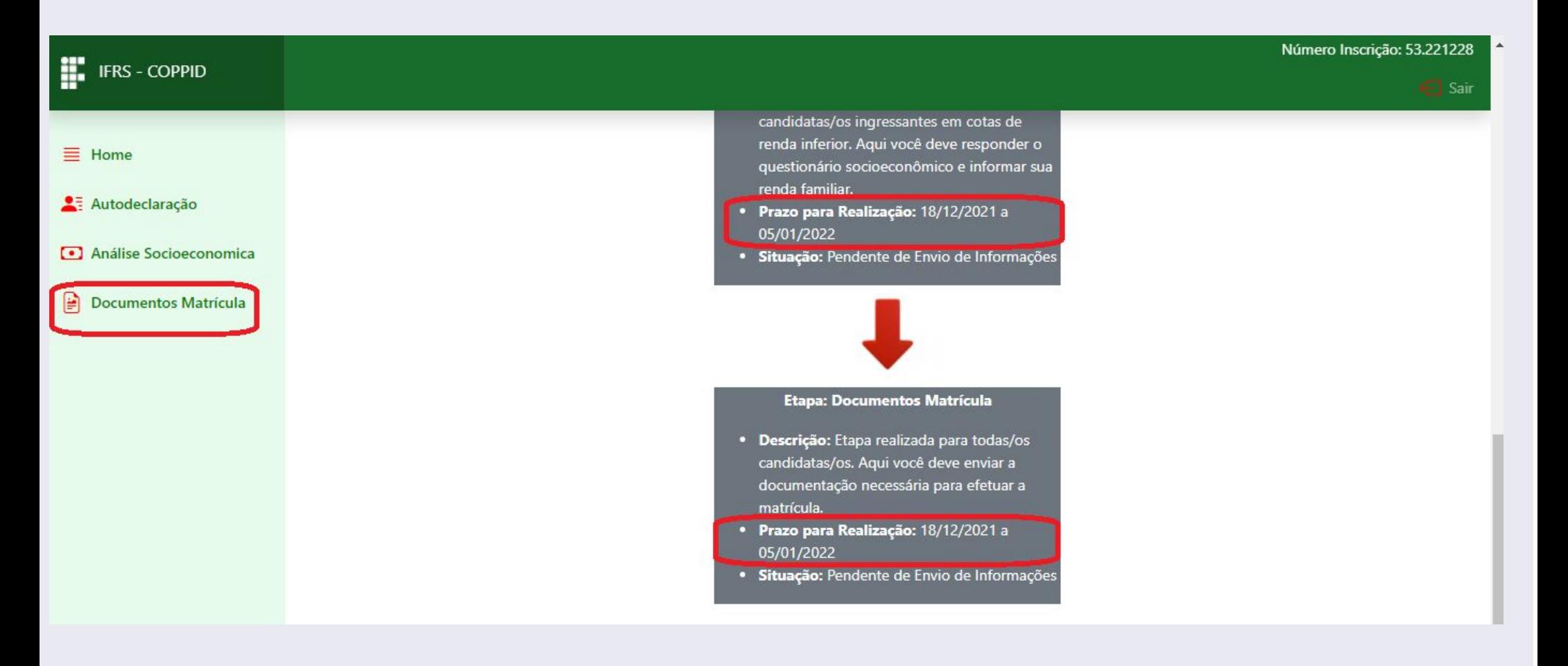

9 - Será apresentada uma tela com orientações para o preenchimento das informações necessárias para a efetivação da matrícula. Leia atentamente as instruções antes de prosseguir com o preenchimento.

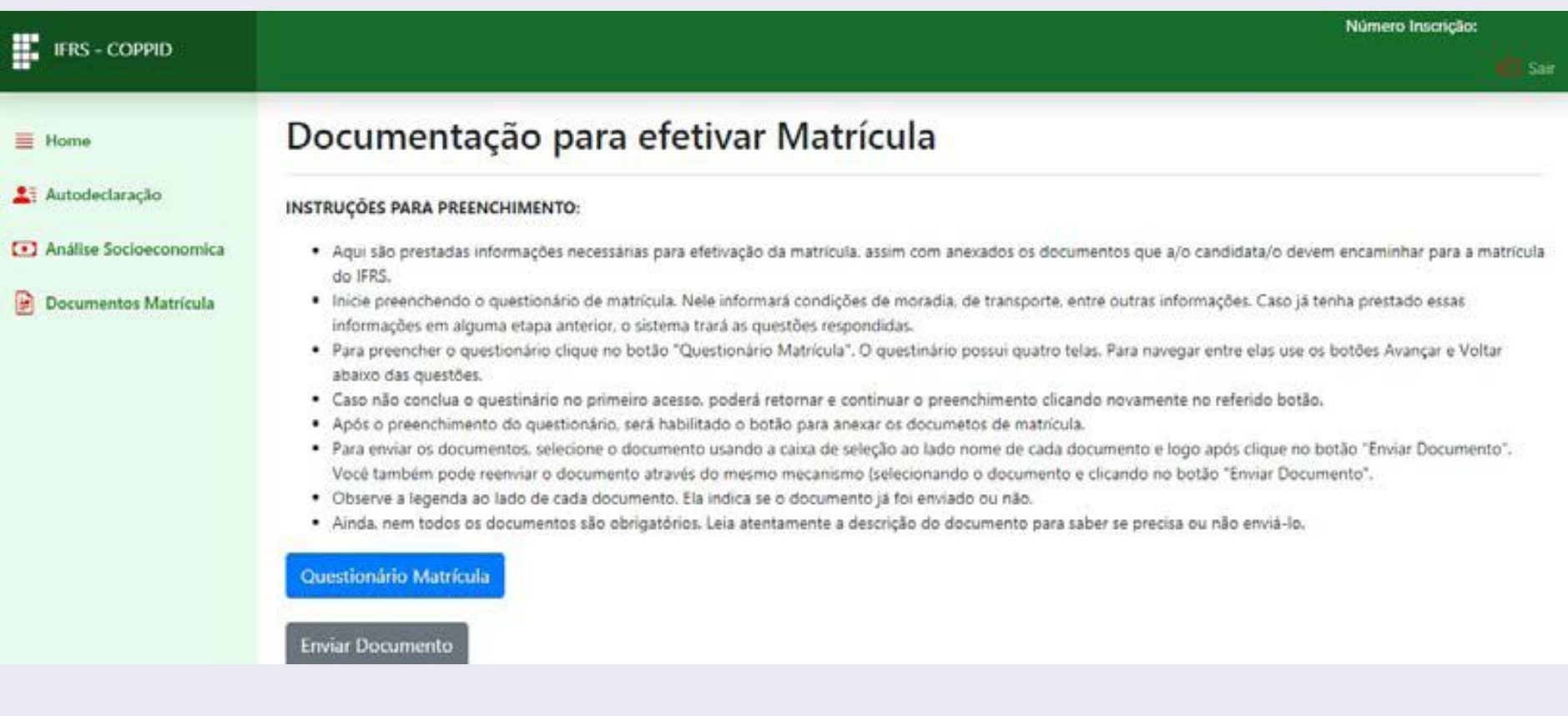

10 - O primeiro passo desta etapa é preencher o "Questionário Matrícula". Após a leitura das

#### instruções da tela anterior, clique no botão "Questionário Matrícula" para efetuar o preenchimento do questionário.

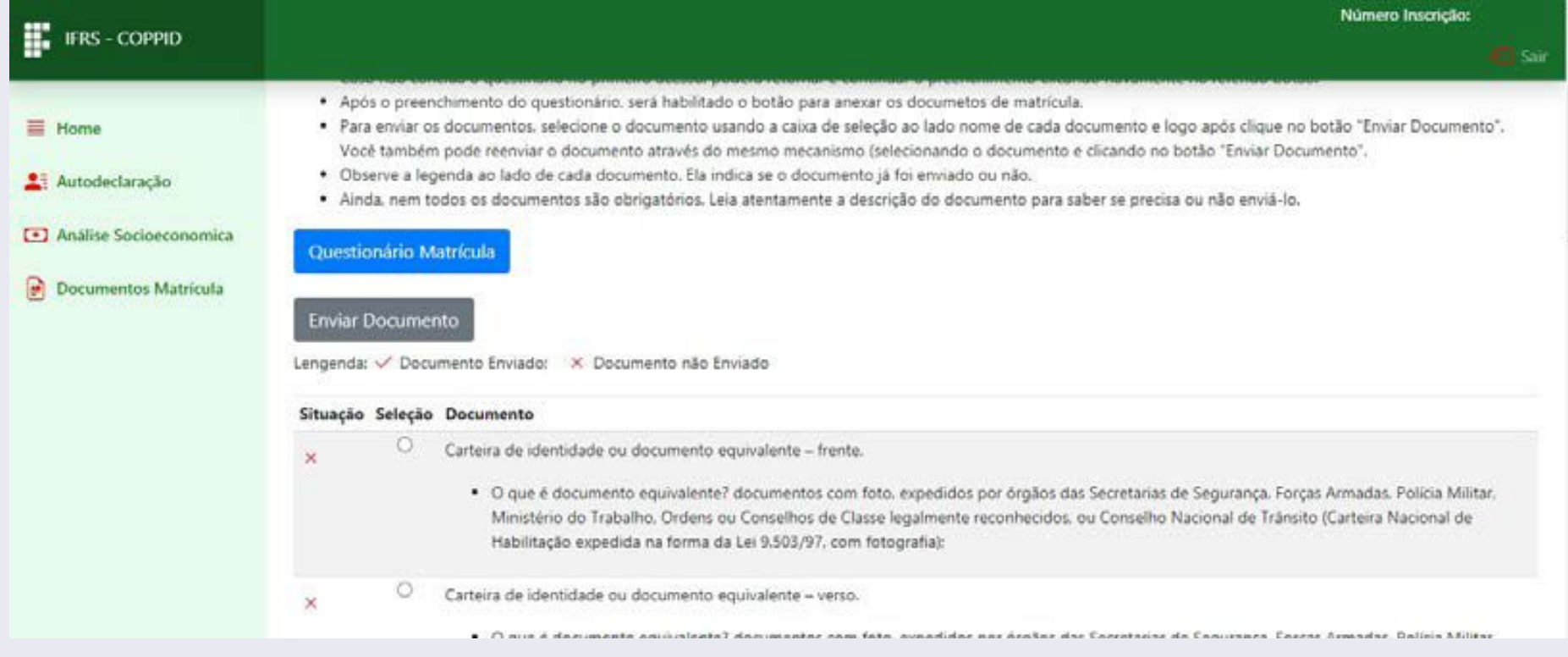

11 - O questionário está subdividido em quatro fases. Na primeira fase você deve revisar os dados pessoais informados na inscrição do processo seletivo e nas demais etapas de matrícula, dependendo da categoria de cota que está concorrendo. Verifique se existe alguma inconsistência e altere as informações.

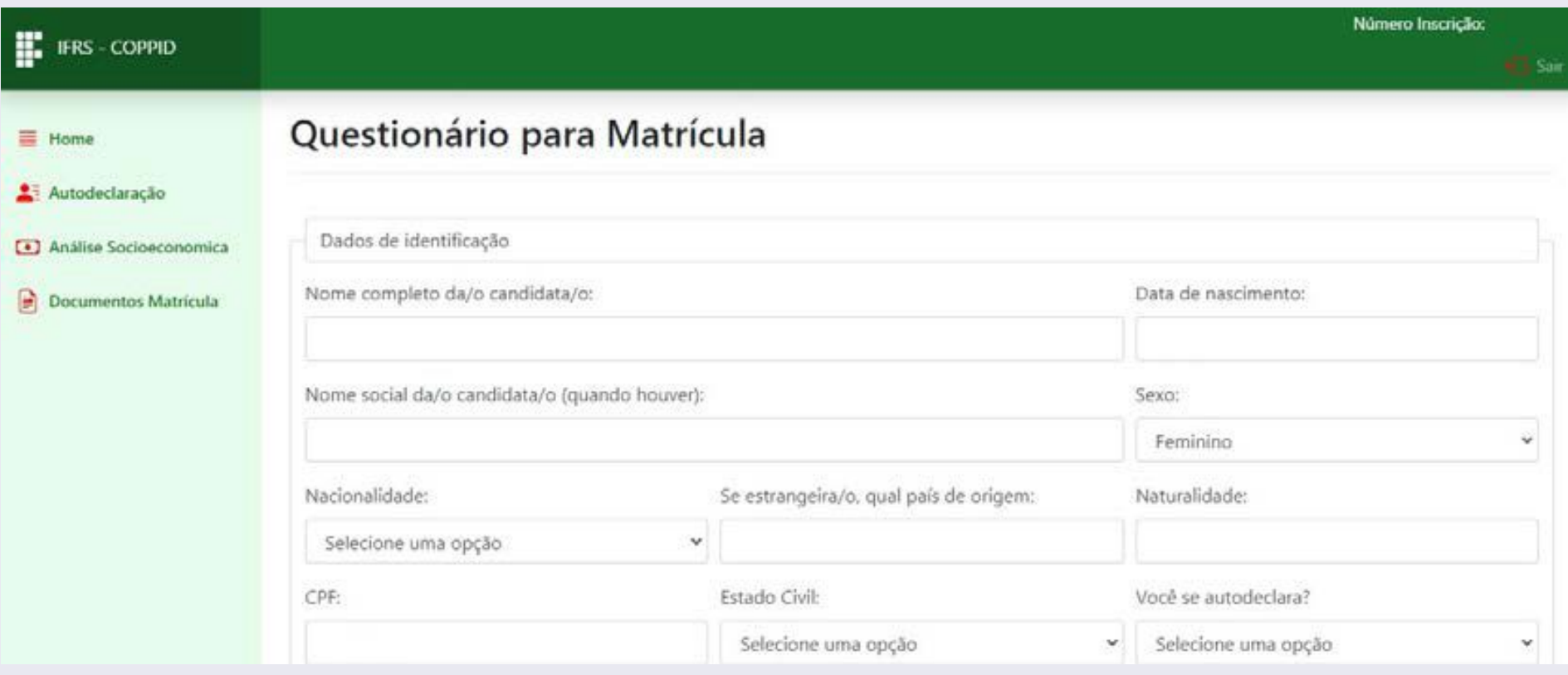

12 - No final da tela existem os botões de navegação. Clique em "Avançar" para seguir para a segunda fase do formulário.

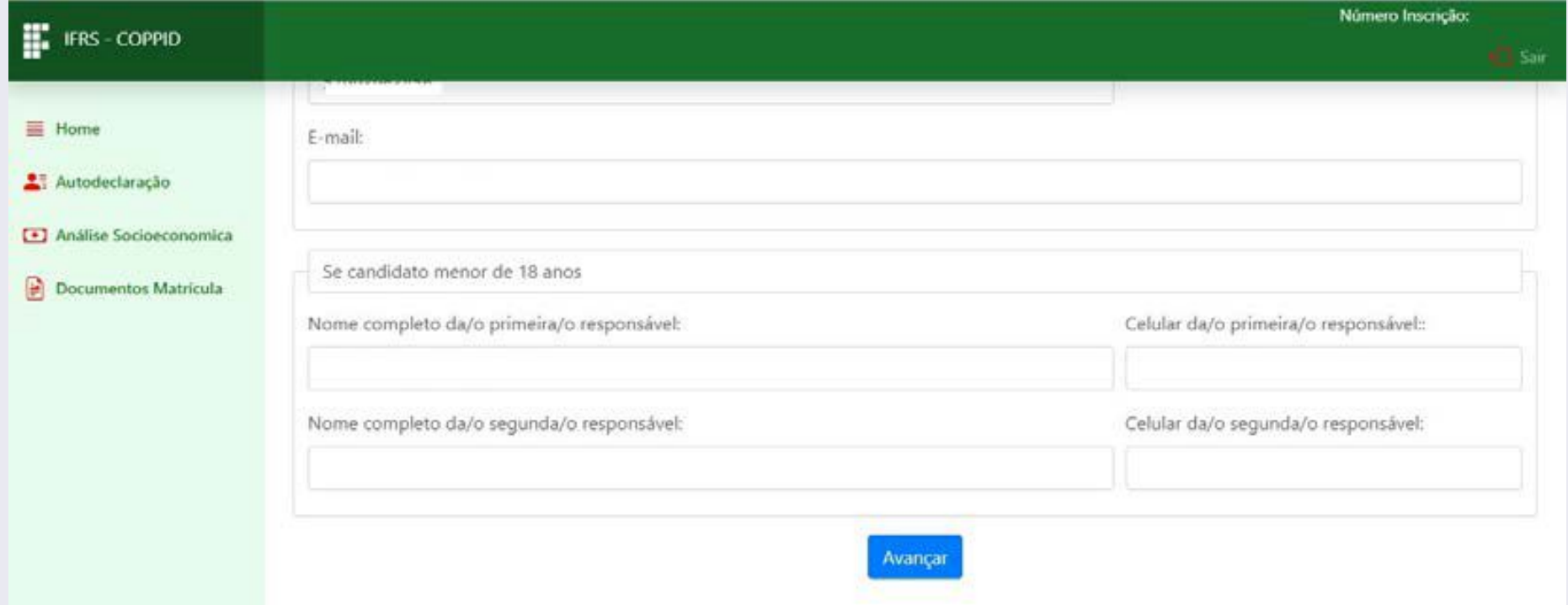

13 - Na segunda fase do questionário você deve informar condições de moradia, transporte e renda familiar. As informações que já foram preenchidas anteriormente precisam apenas de revisão.

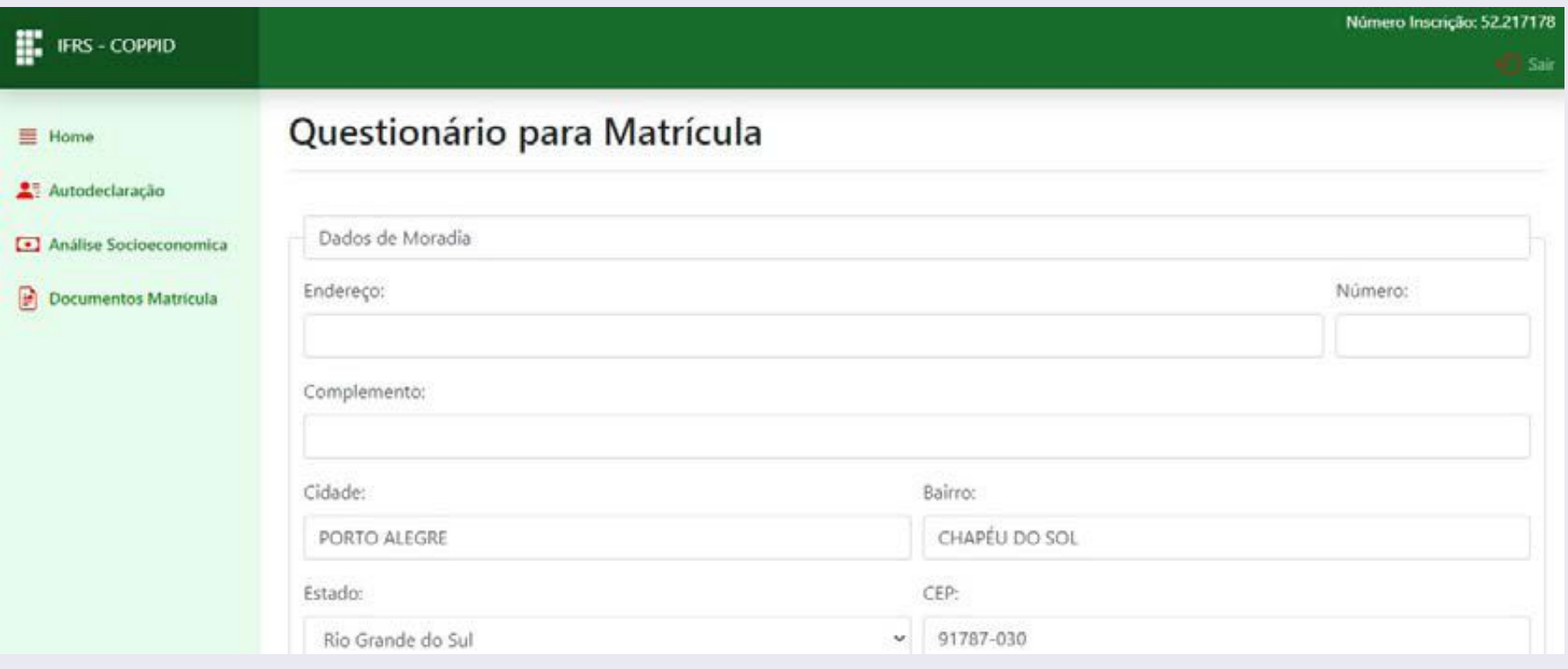

14 - Ao final da tela, você pode avançar para a terceira fase do questionário ou voltar para a primeira. Essa mesma lógica é usada nas demais fases. Clique em "Avançar" para ir para a terceira

### fase.

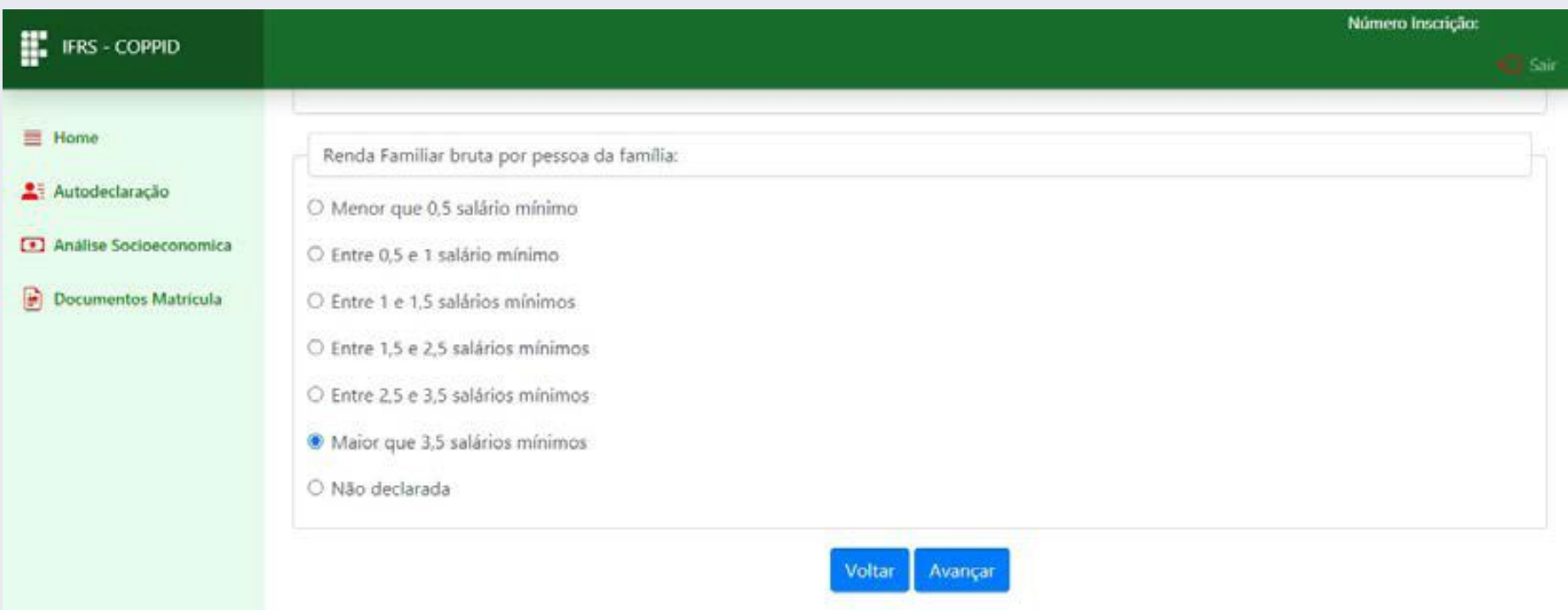

15 - Na fase três, você deve informar sua trajetória escolar, bem como suas condições de saúde e necessidades específicas, quando necessário. Após o preenchimento, clique em "Avançar" para ir para a fase 04 (ou, se quiser, pode voltar para revisar os dados já informados).

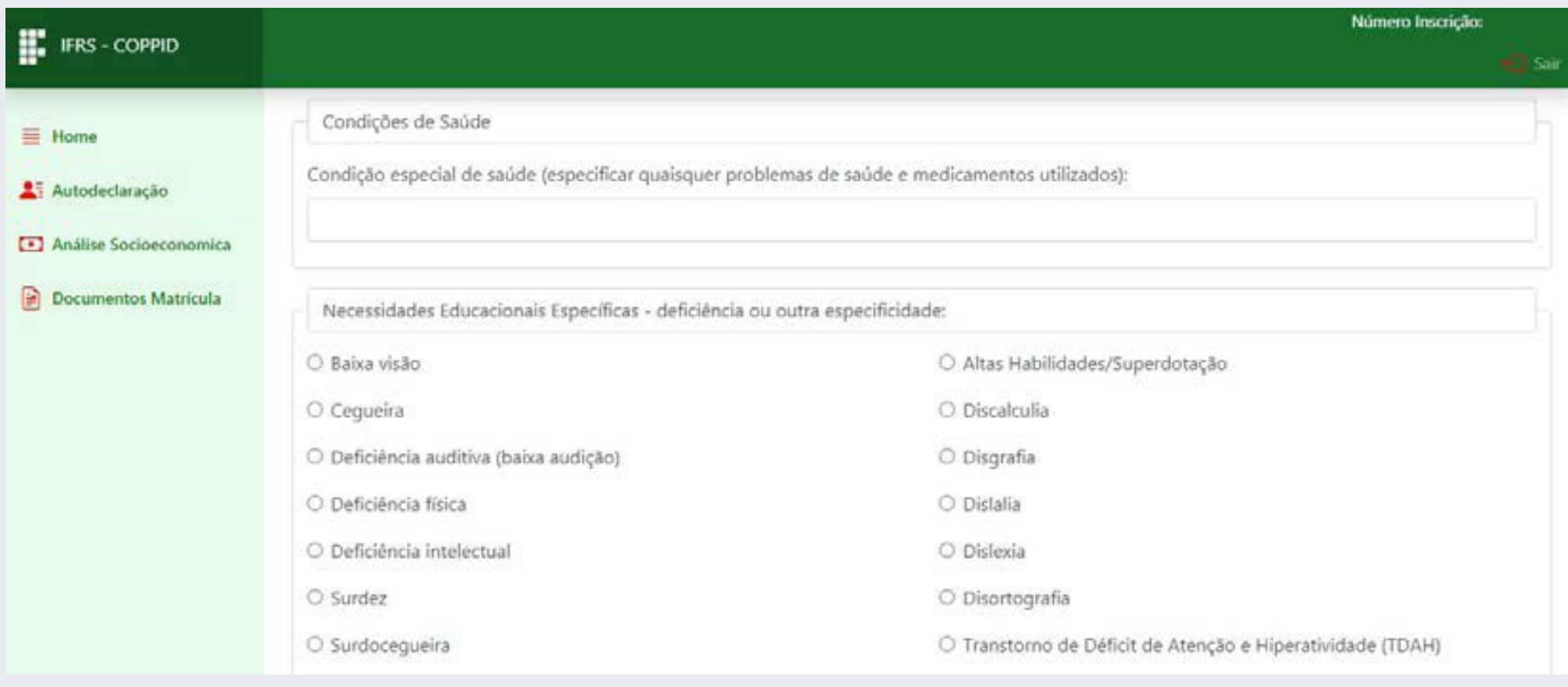

16 - Na fase quatro você informa os dados do

#### responsável pela efetivação da matrícula, quando o estudante for menor de idade.

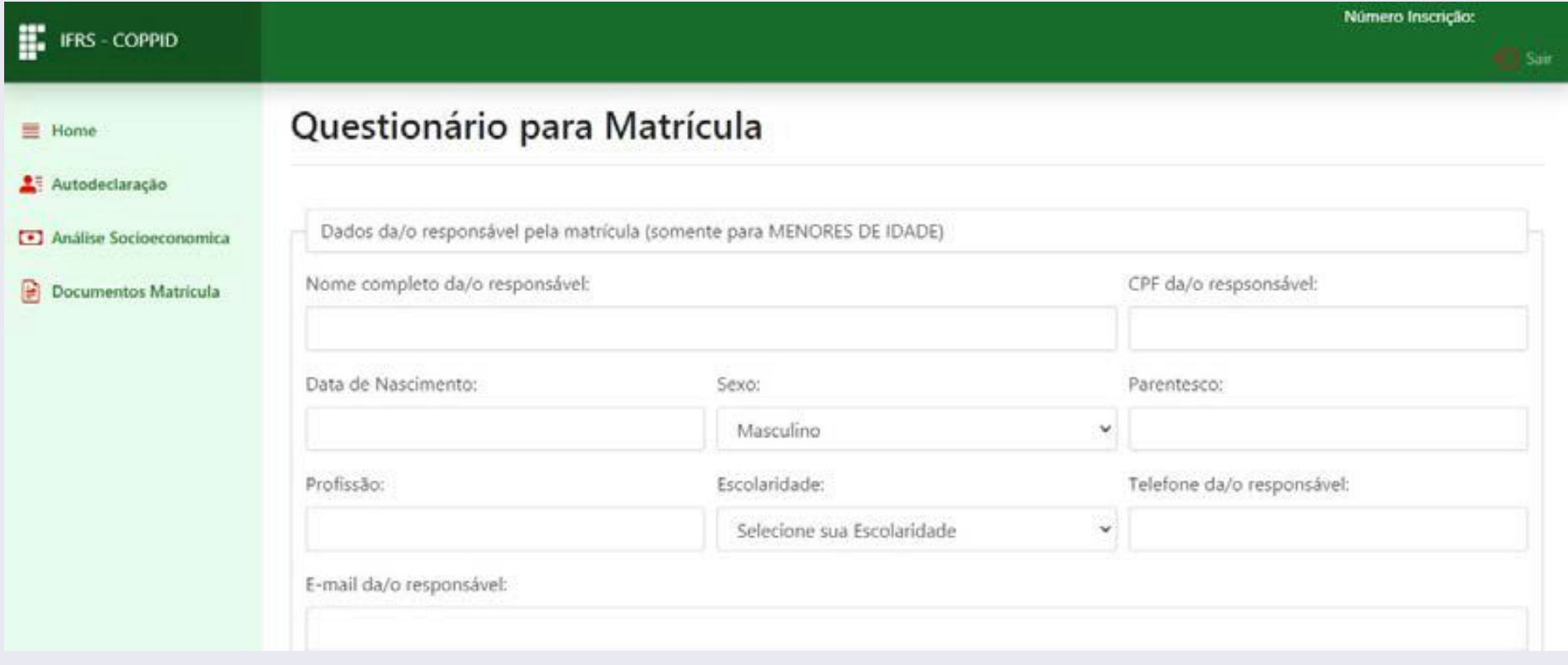

17 - Na quarta e última fase do questionário também há algumas declarações que devem ser respondidas pelos candidatos. Leia atentamente o compromisso assumido e marque nas caixas de seleção se há ou não concordância.

**IMPORTANTE:** Leia atentamente. A falta de marcação desses termos pode gerar indeferimento da matrícula.

#### 18 - Após as marcações, clique em Finalizar para encerrar o questionário.

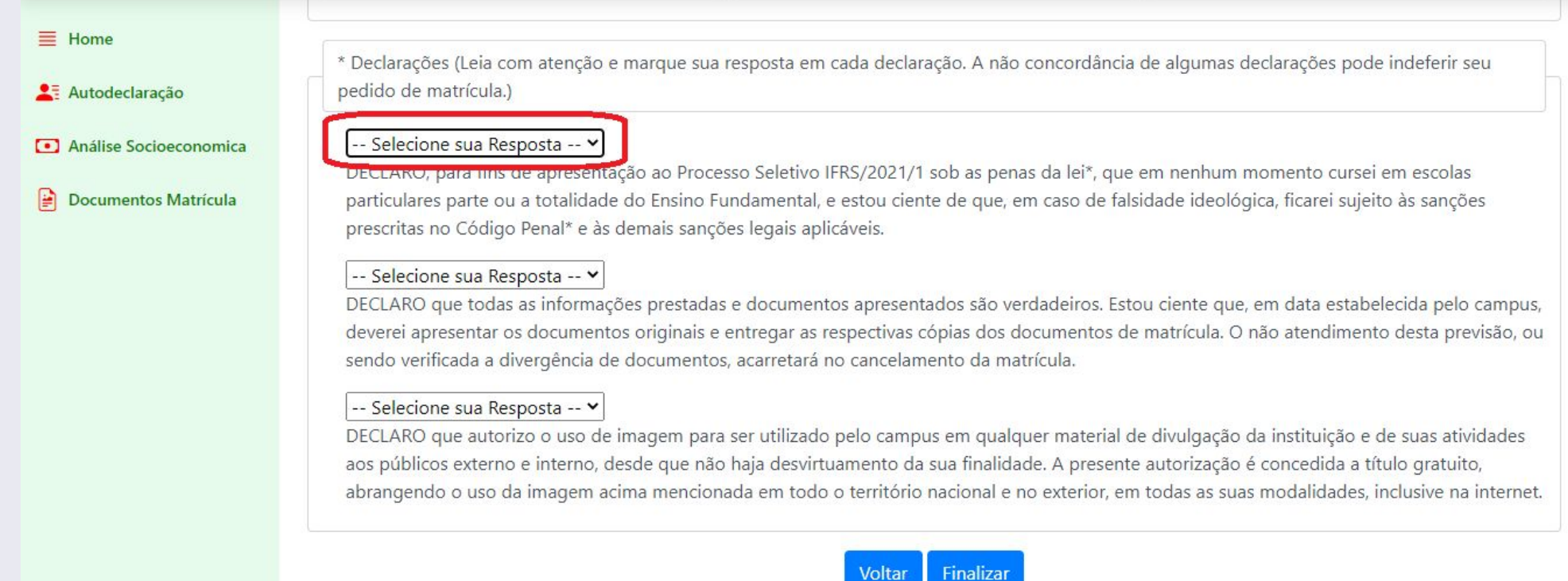

19 - O sistema confirmará o envio das informações. Use o botão de voltar ou o menu lateral para acessar novamente a tela principal da documentação de matrícula.

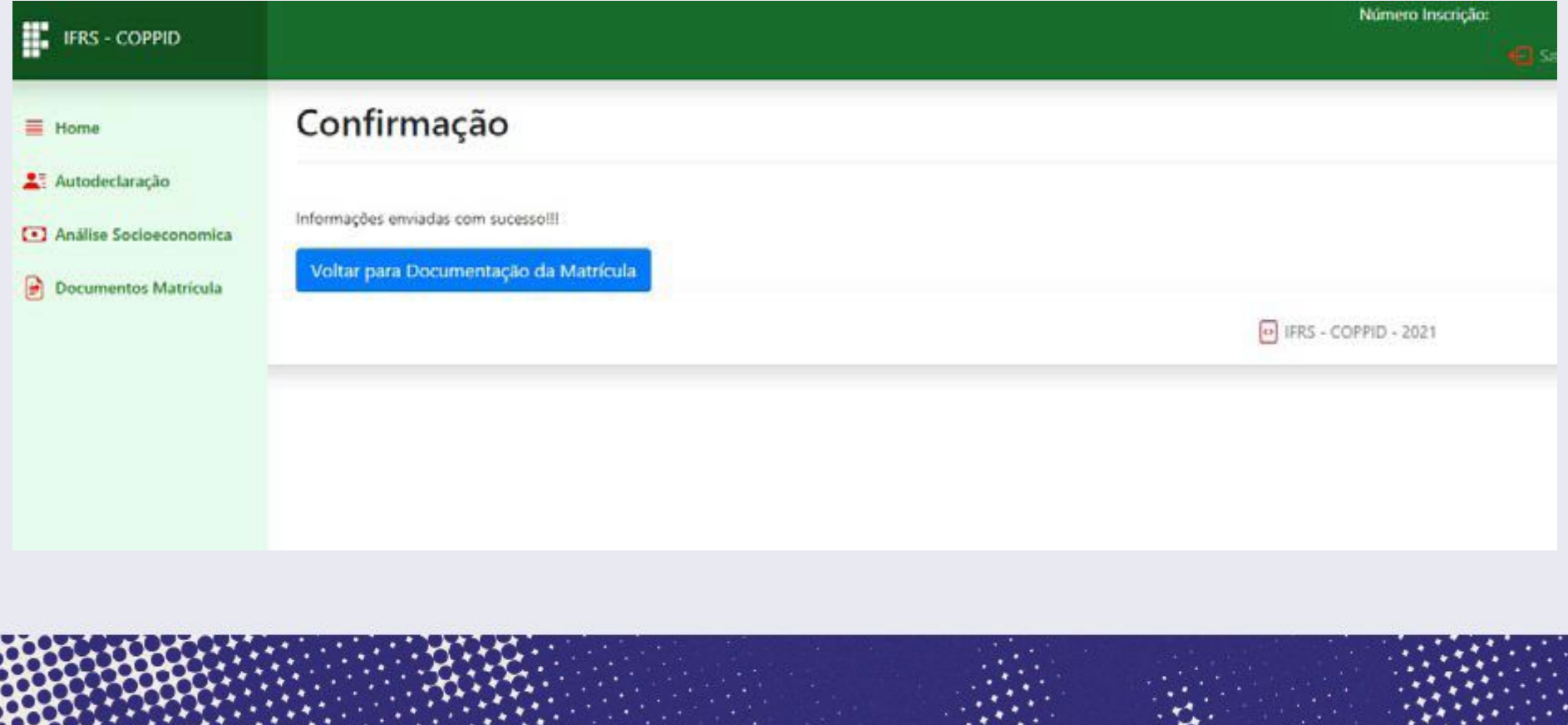

20 - Após o preenchimento do questionário, o botão "Enviar Documento" é liberado e você pode iniciar os procedimentos para anexar os documentos.

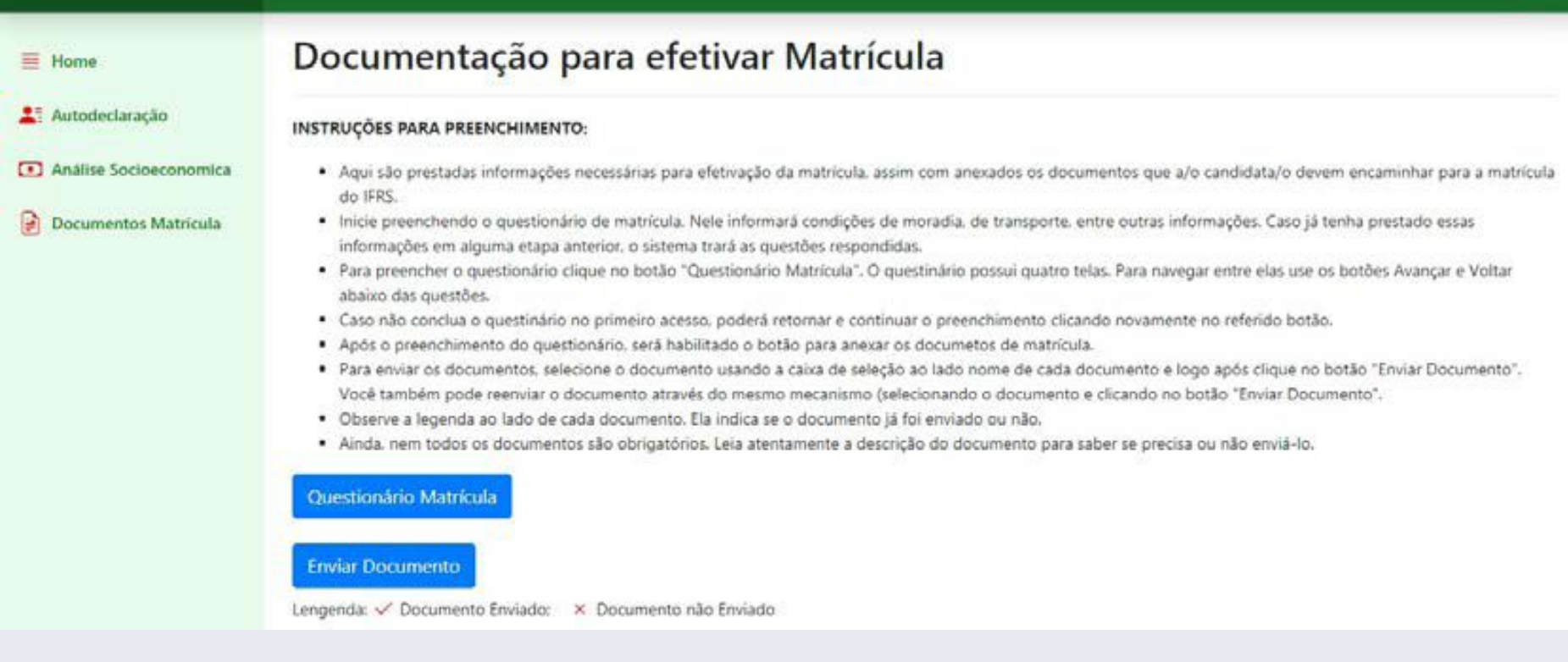

21 - A tela principal da documentação de matrícula traz uma tabela contendo a relação de documentos que você pode anexar. Em cada documento existe uma descrição para auxiliar na verificação do que deve ser encaminhado.

**IMPORTANTE:** Nem sempre há necessidade de envio de todos os documentos. Leia atentamente a descrição de cada documento e avalie se ele é pertinente para a sua matrícula ou não.

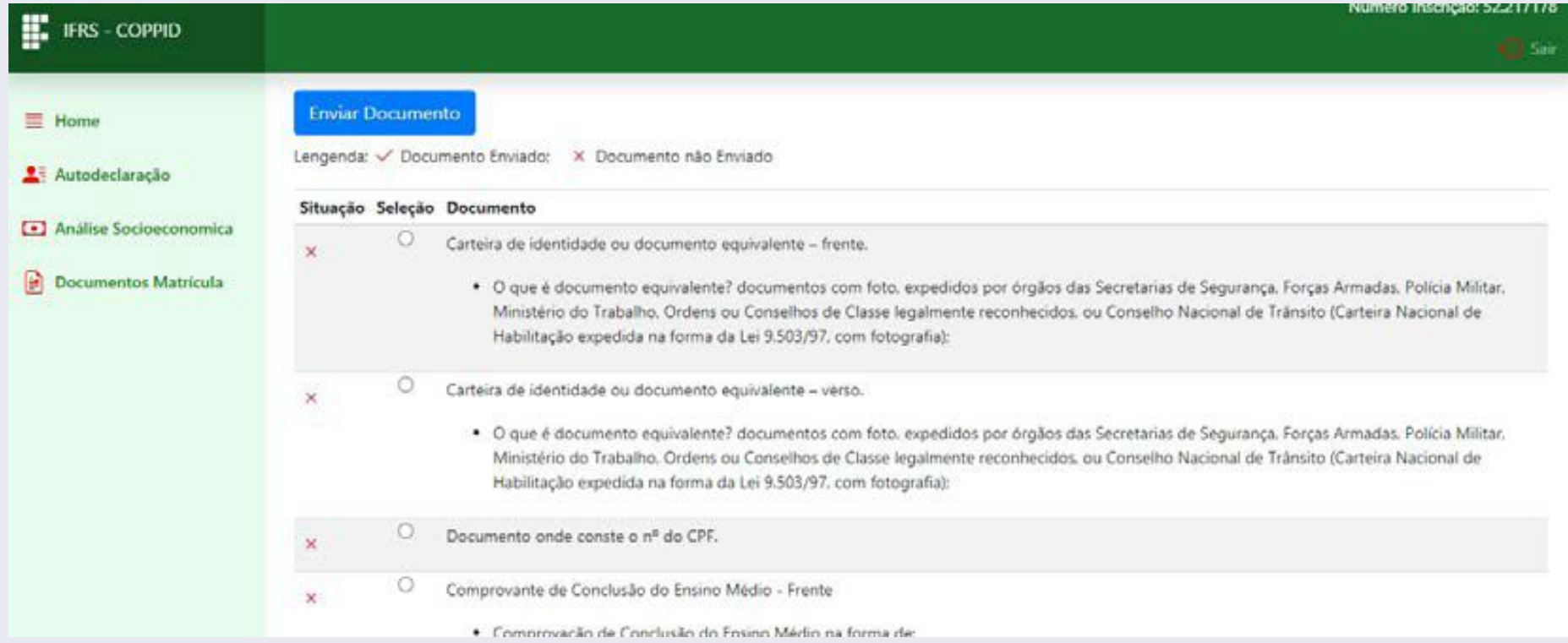

22 - Para anexar um documento, selecione o tipo de documento que submeterá ao sistema. Após a seleção, clique em "Enviar Documento".

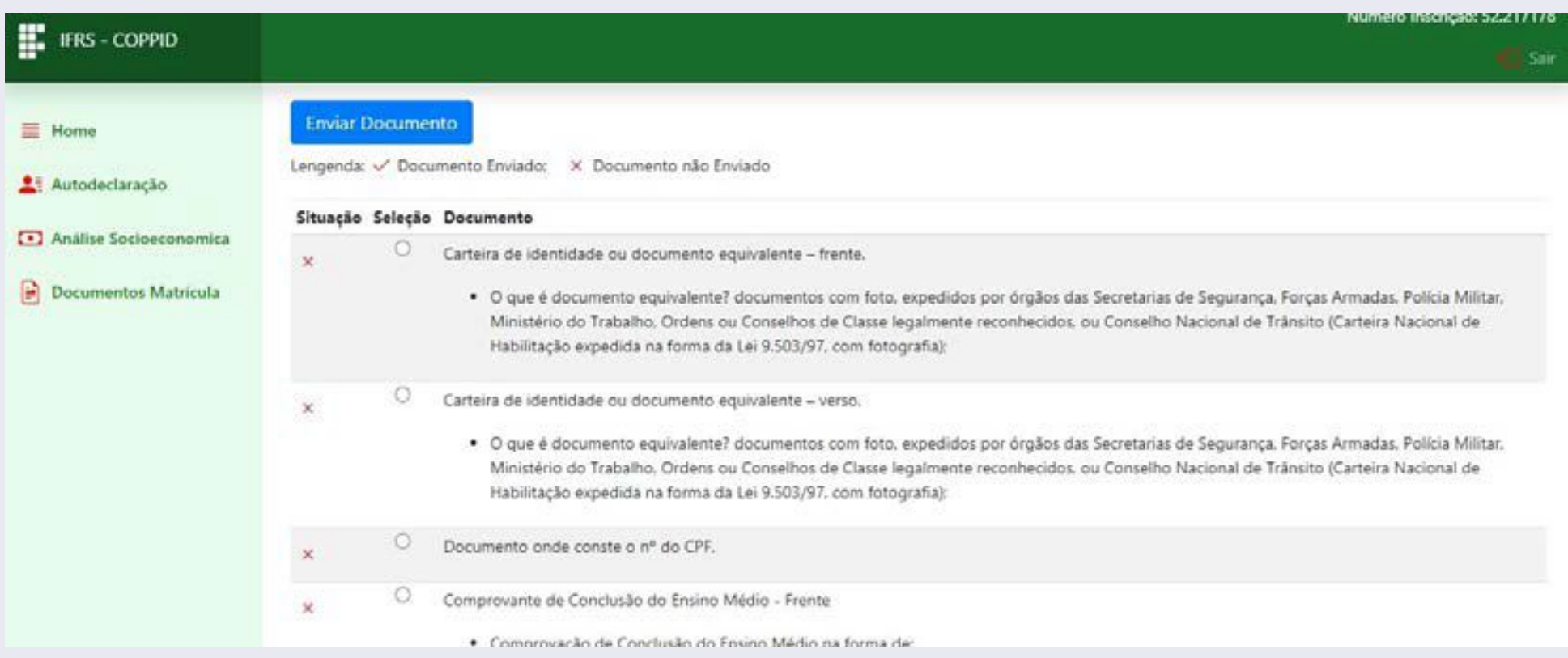

23 - Selecione o arquivo digitalizado (foto ou PDF) por meio do botão "Escolher Arquivo".

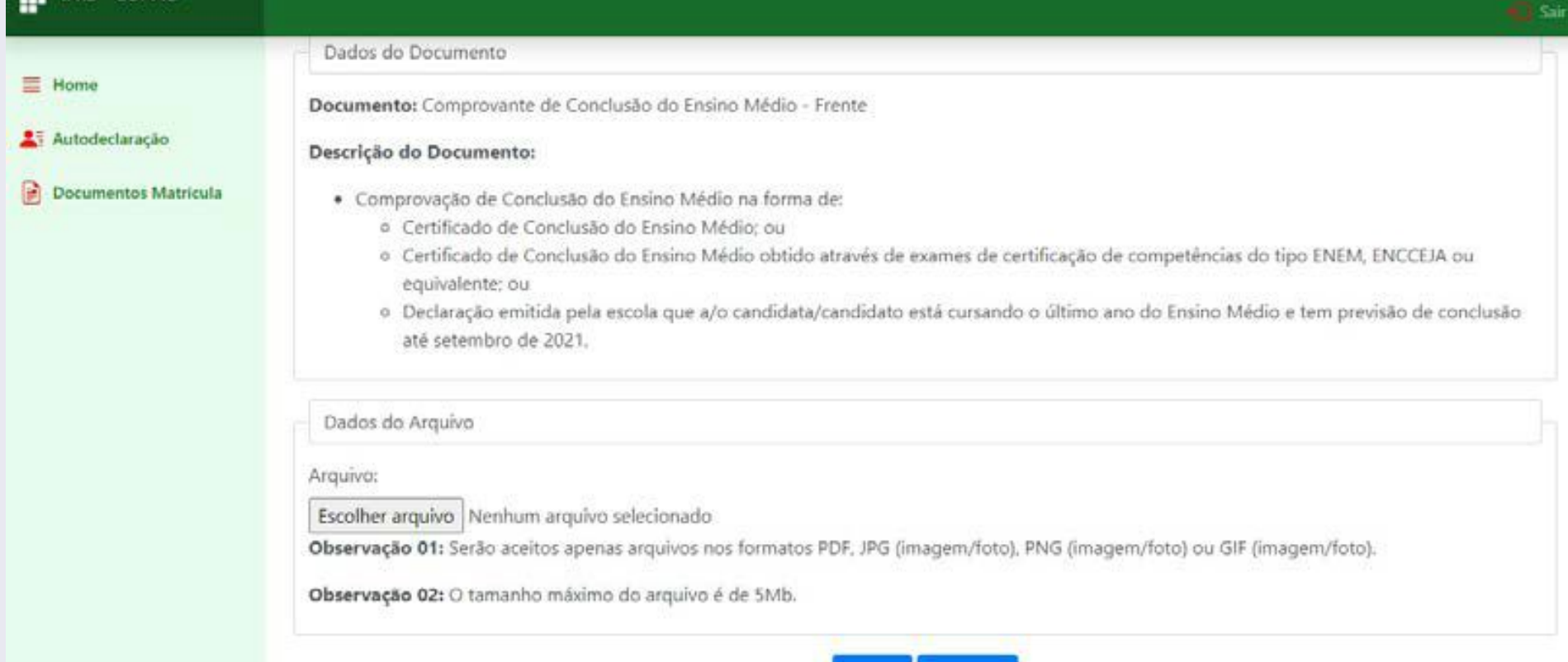

Enviar Cancelar

24 - Será aberta a tela do sistema operacional para buscar o arquivo digitalizado em sua máquina. Encontre, selecione e clique em abrir.

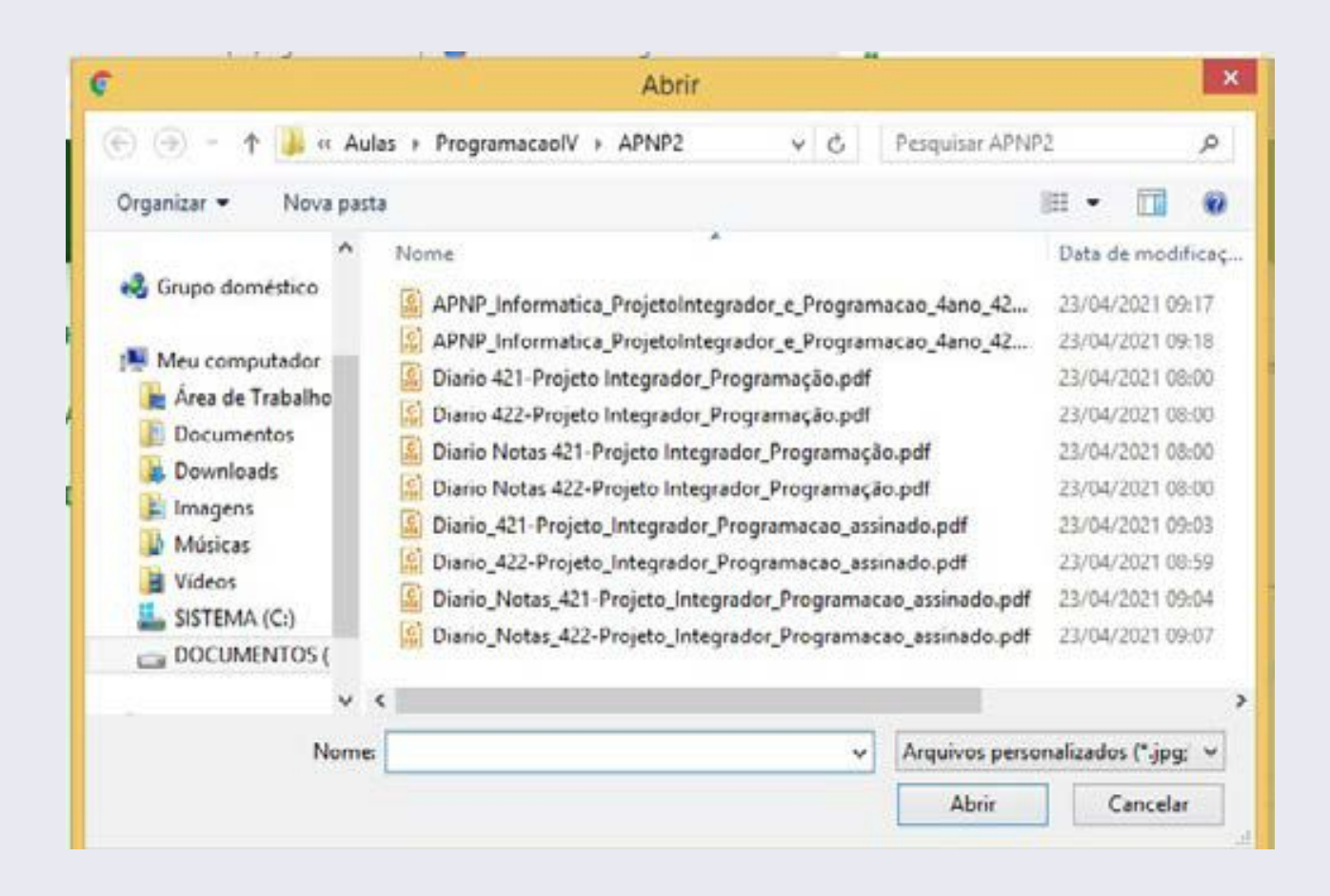

25 - Agora, clique em "Enviar" para anexar o documento no sistema.

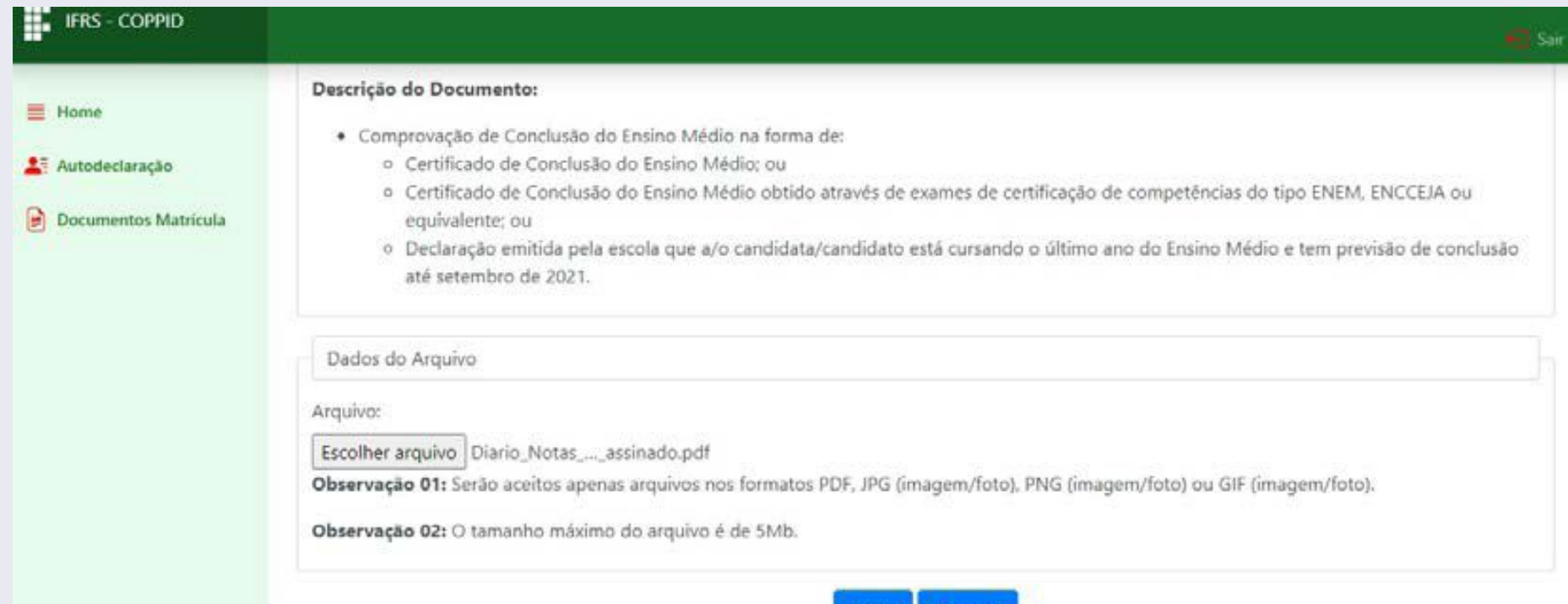

Cancela

26 - O sistema confirmará o envio do documento. Para voltar à tela principal da documentação de matrícula, use o botão de voltar ou o menu lateral.

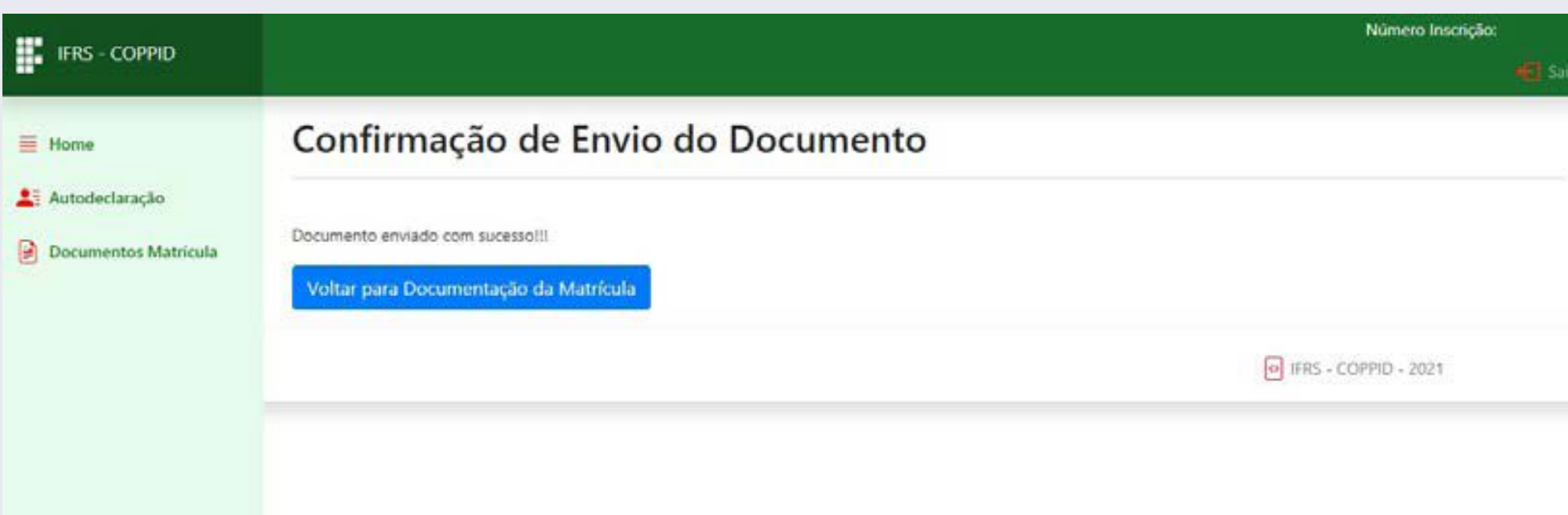

27 - Observe que, após o envio, o ícone do documento é alterado e ao lado do seu nome aparece um link para ver o documento submetido. Você pode enviar novamente o documento, caso queira corrigi-lo. Mas, atenção, o envio deve ser feito dentro do prazo

#### definido no cronograma do Processo Seletivo.

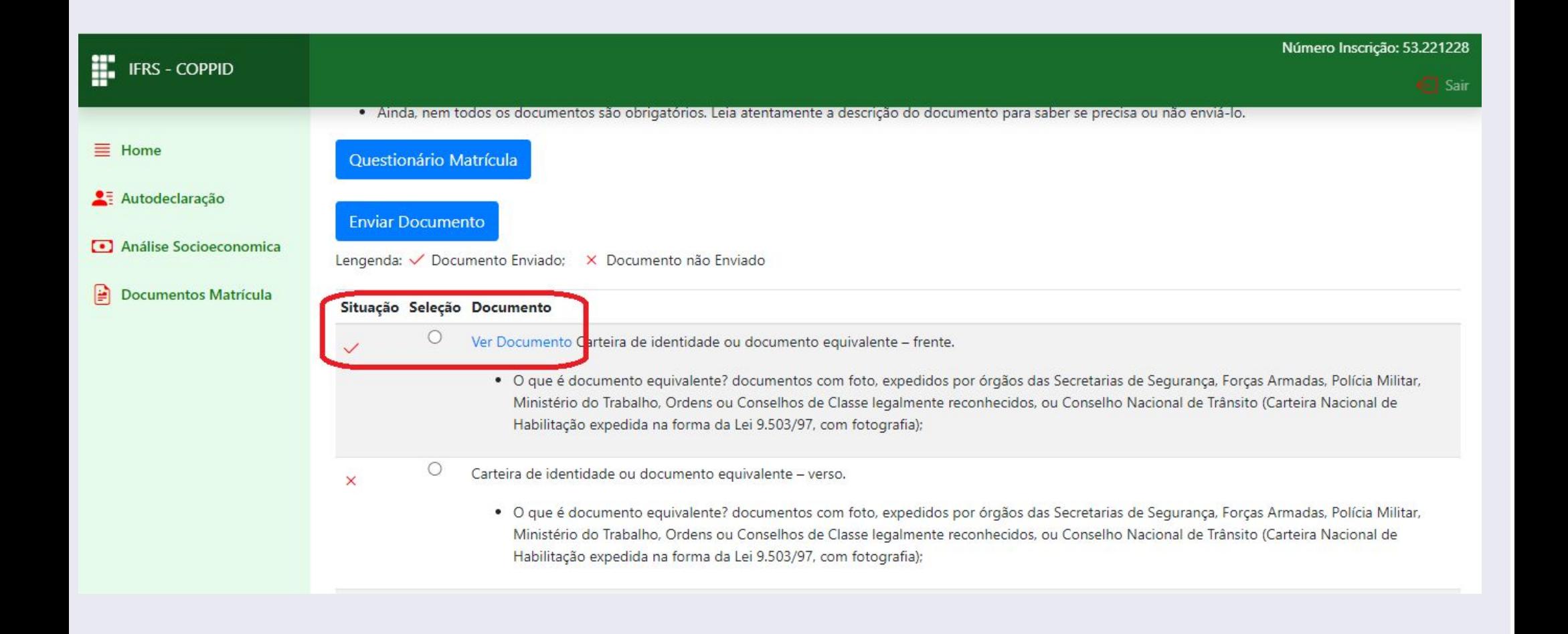

28 - Ao clicar no botão Ver Documento será aberta uma nova janela (ou aba) apresentando a visualização do documento enviado no sistema. Após a visualização, feche a janela (ou aba) de visualização e continue com os demais envios no sistema.

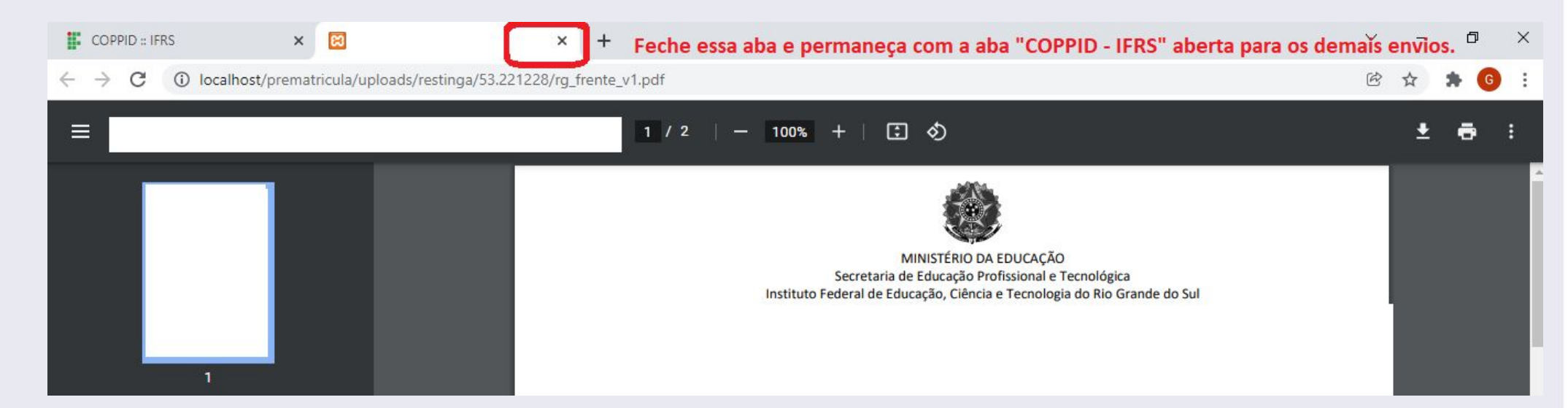

**IMPORTANTE:** Os arquivos enviados devem estar nos formatos JPG, PNG ou PDF. Outros formatos não serão aceitos pelo sistema. Da mesma forma, os arquivos devem ter no máximo 5MB.

29 - A etapa de Documentação da Matrícula estará concluída quando você enviar todos os documentos necessários. Leia atentamente a descrição de cada documento. Caso não se aplique a você, pode ignorá-lo e não enviar.

#### **Um recado muito importante:**

Fique muito atento ao cronograma que está no site **http://ingresso.ifrs.edu.br**, na publicação "Cronograma", e não perca os prazos!

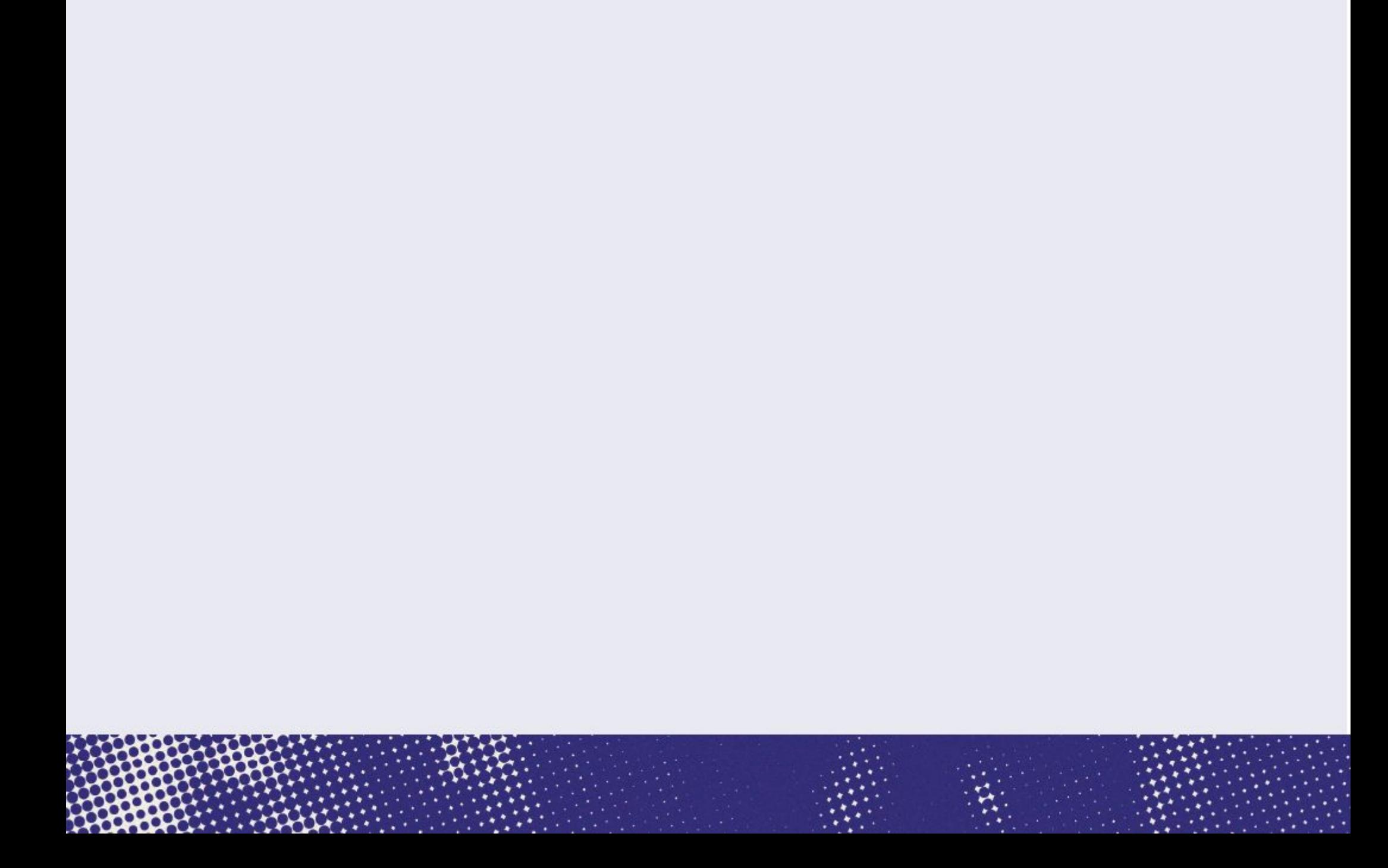

#### **Ainda tem dúvidas?**

Contate a Comissão Permanente de Processo de Ingresso Discente (Coppid) do campus para o qual você está concorrendo à vaga. Seguem os contatos: Campus Alvorada: coppid@alvorada.ifrs.edu.br Campus Bento Gonçalves: coppid@bento.ifrs.edu.br Campus Canoas: coppid@canoas.ifrs.edu.br Campus Caxias do Sul: coppid@caxias.ifrs.edu.br Campus Erechim: coppid@erechim.ifrs.edu.br Campus Farroupilha: coppid@farroupilha.ifrs.edu.br Campus Feliz: coppid@feliz.ifrs.edu.br Campus Ibirubá: coppid@ibiruba.ifrs.edu.br Campus Osório: coppid@osorio.ifrs.edu.br Campus Porto Alegre: coppid@poa.ifrs.edu.br

Campus Restinga: coppid@restinga.ifrs.edu.br Campus Rio Grande: coppid@riogrande.ifrs.edu.br Campus Rolante: coppid@rolante.ifrs.edu.br Campus Sertão: coppid@sertao.ifrs.edu.br Campus Vacaria: coppid@vacaria.ifrs.edu.br Campus Veranópolis: coppid@veranopolis.ifrs.edu.br Campus Viamão: coppid@viamao.ifrs.edu.br

## $\overline{\phantom{a}}$ 22 **INSTITUTO**<br>FEDERAL Rio Grande do Sul

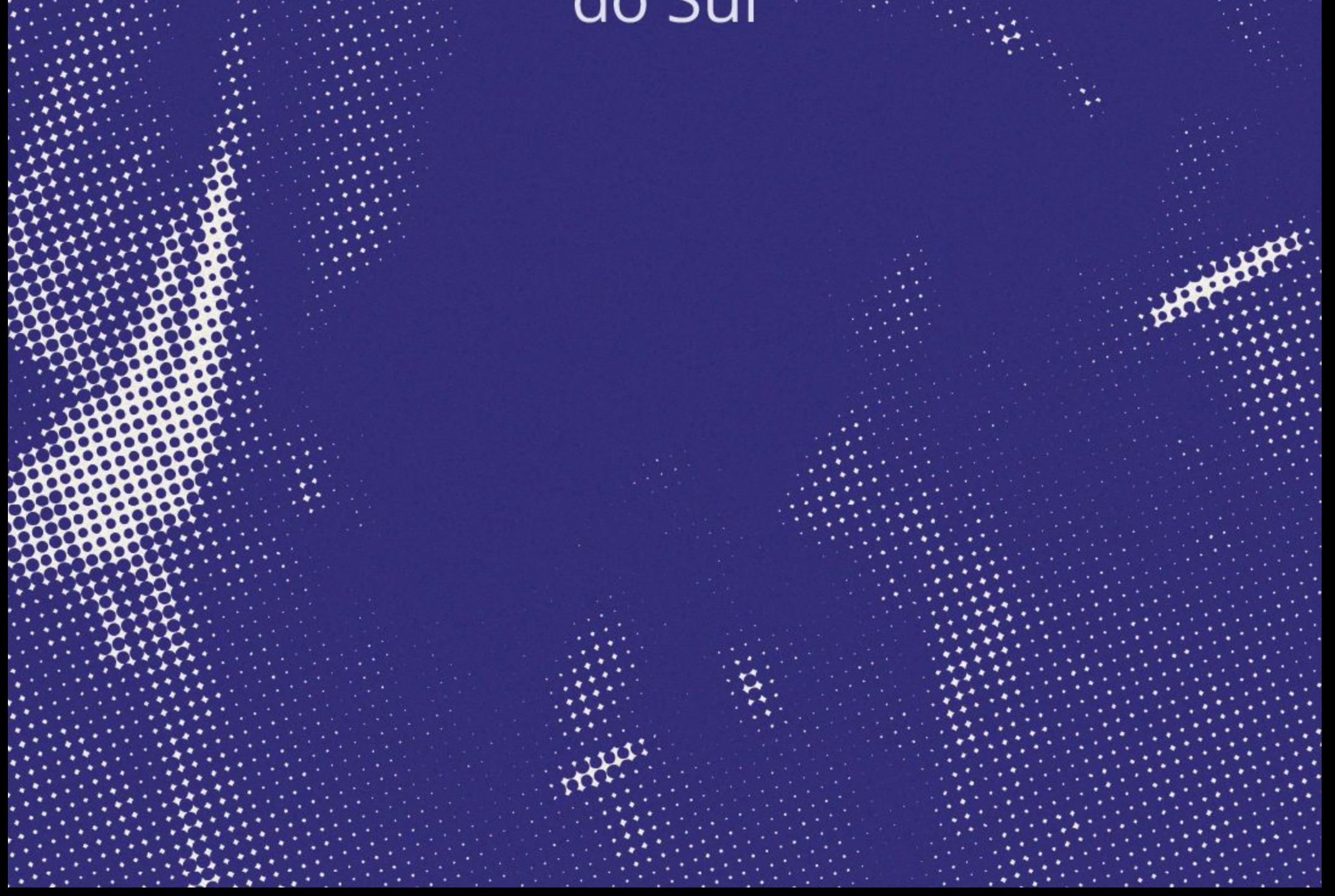